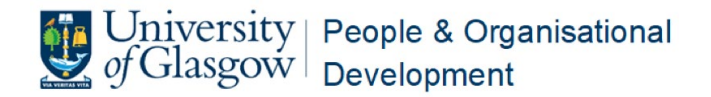

# **Managing the Adjustment Conversation Record**

## **Guidance**

## **Guidance – Considering Adjustments**

## **Contents**

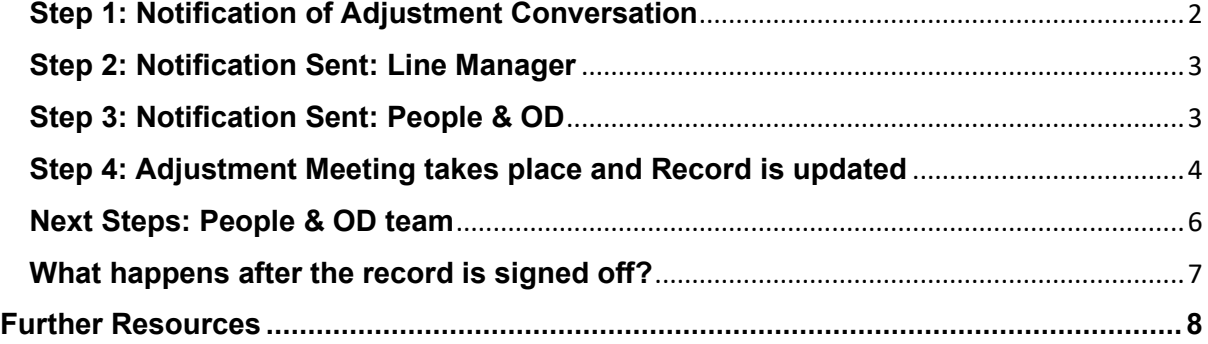

## <span id="page-2-0"></span>**Step 1: Notification of Adjustment Conversation**

The workflow within the University Helpdesk is triggered when a colleague indicates via the **Disability** tab in **People XD** (formally CoreHR**)** that they would like to request an **Adjustment Conversation**.

The **Disability** tab in People XD can be found by clicking on '**My Profile**' (also available by clicking into your picture) and selecting the **Diversity** tab.

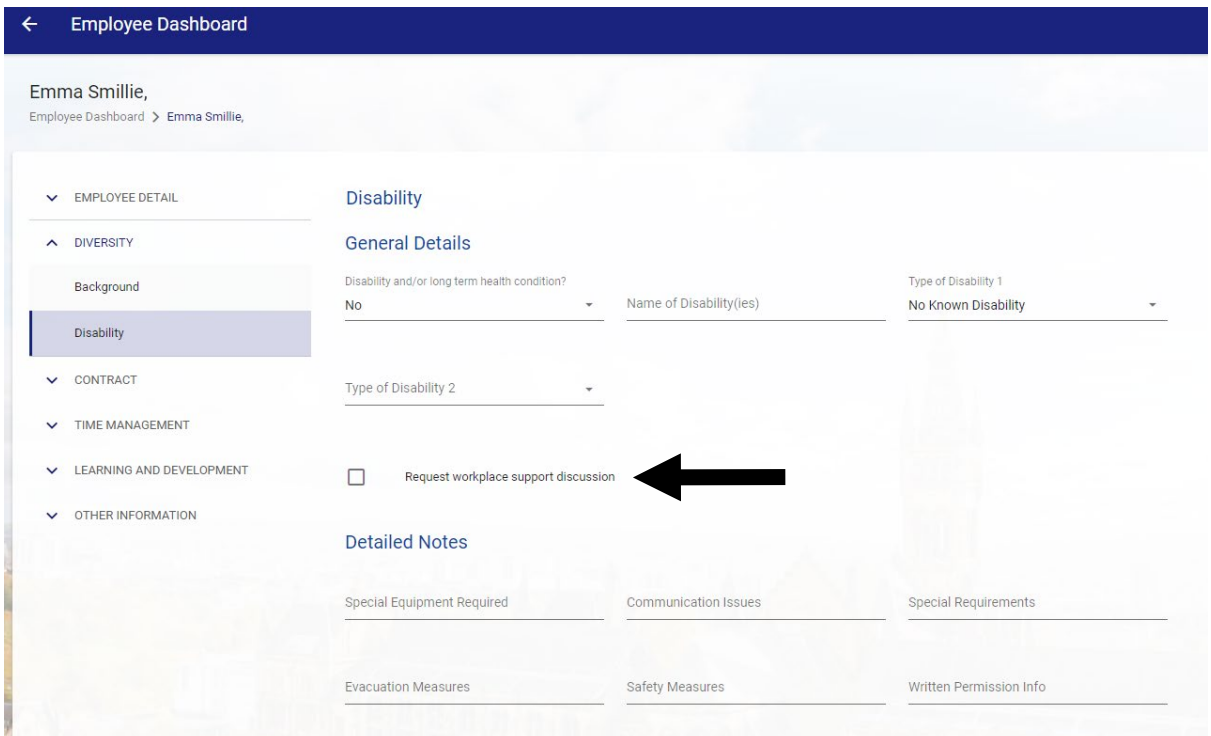

The above image is shown below zoomed in.

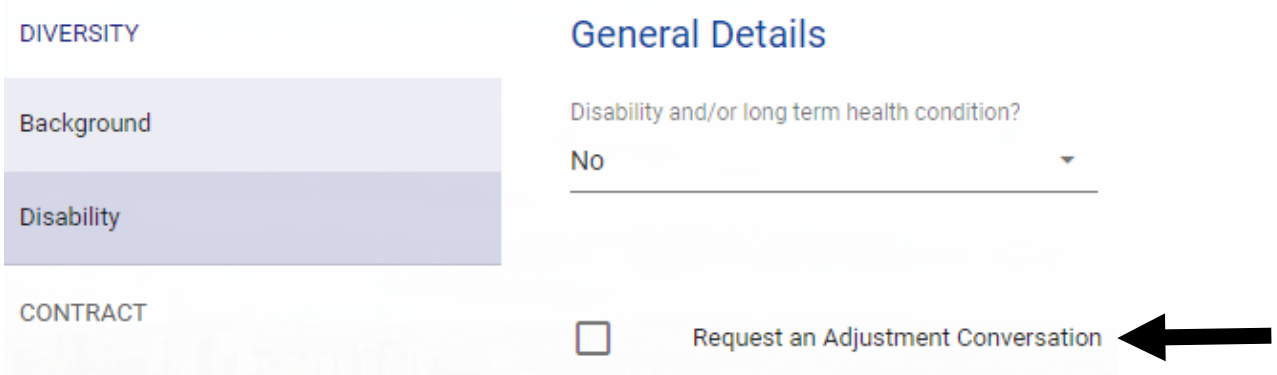

If the colleague updates information regarding a disability but does not request an Adjustment Conversation via the box, there is an automated e-mail generated (to the colleague only) which signposts to the online toolkit and highlights the option of requesting an Adjustment Conversation in the future.

## <span id="page-3-0"></span>**Step 2: Notification Sent: Line Manager**

When the colleague does click the box to request an Adjustment Conversation, an **e-mail** is sent to their line manager and to the local People and OD team automatically.

Example text of the e-mail sent to the line manager is below:

"Dear [MANAGER NAME]

[COLLEAGUE NAME] has updated their disability information via self-service and has requested an Adjustment Conversation. You should now arrange a meeting to discuss this further and to consider any workplace adjustments as appropriate. It is important that any required adjustments are implemented as soon as possible after being agreed and therefore early dialogue is valuable in progressing this.

A range of guidance is available to support with this in the Support for Disabled and Neurodivergent Colleagues Toolkit and within the guidance on considering adjustments in particular.

Please login to manager self-service using your Staff GUID and password, and click on the My Items tile on the main screen; the Adjustment record should be there, with [COLLEAGUE NAME] in the title. This record can be used to capture the details of dialogue which has taken place . You can also record if adjustments are required and set a reminder to review arrangements (as agreed). Further supporting information is available in the guidance on tracking adjustment conversations.

If you need help or clarification, you can use the 'Contact EDU' button to send them a message, or use the button to access our comprehensive toolkit online.

You may also seek support from you[r local People & Organisational Development Team.](https://www.gla.ac.uk/myglasgow/humanresources/contact/#d.en.503125)"

### <span id="page-3-1"></span>**Step 3: Notification Sent: People & OD**

The notification that a colleague has requested an Adjustment Conversation comes through as a **Task** to the local team with instructions to assign an owner of the record. Example text is below:

The Task below has been assigned to your team: Task Details (action required from you): Task relates to: UofG HR DisabilityRecord Summary: Task Summary Details: A Disability Adjustment record has been created for Test McTesterson (). Please assign an owner to the record and check that the Manager details are complete/correct.

+ Open the Person workspace in Ivanti

+ Search for the employee using their name or staff number

+ Open the Disability Record tab.

If the Manager details are missing/incorrect and they look correct on XD, contact the Ivanti team

#### Info:

+ The target for completing Tasks is 3 working days

+ If this Task cannot be completed now, you can use the Waiting status to let the person who assigned the Task know.

## <span id="page-4-0"></span>**Step 4: Adjustment Meeting takes place and Record is updated**

When the line manager is notified by the system that their colleague has requested an Adjustment Conversation they should arrange a meeting as soon as possible to discuss this further and to consider any workplace adjustments as appropriate. It is important that any required adjustments are implemented as soon as possible after being agreed and therefore early dialogue is valuable in progressing this.

A range of guidance is available to support with this in the Support for Disabled and Neurodivergent [Colleagues Toolkit](https://www.gla.ac.uk/myglasgow/humanresources/all/health/disabilitysupport) and within the [guidance on considering adjustments](https://www.gla.ac.uk/myglasgow/humanresources/all/health/disabilitysupport/discussingadjustments/consideringadjustments) in particular. Further information on the support available is highlighted at the end of this document.

Once the Adjustment Conversation has taken place, details can be documented in the colleague's **Adjustment Record** in the University Helpdesk system. To access this:

- 1. The line manager logs into the [Helpdesk](http://www.gla.ac.uk/help) using their staff role
- 2. The adjustment record is accessed via the '**My Items'** tab

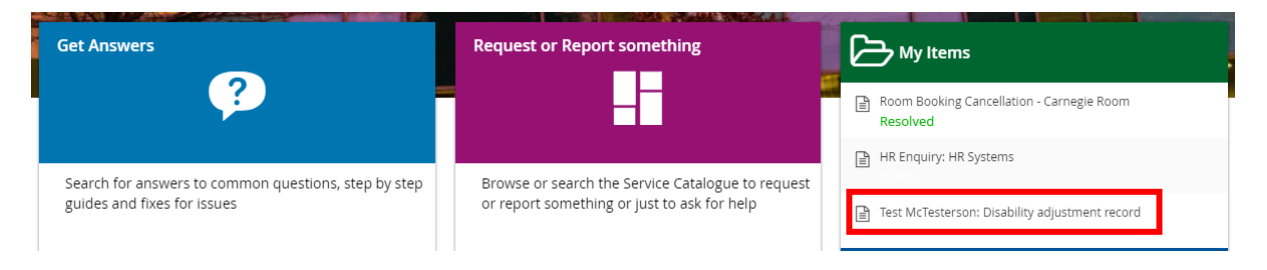

The '**My Items'** tab can also be accessed by clicking the three lines on the top left of the screen and selecting '**My Items'** from the burger menu which is displayed.

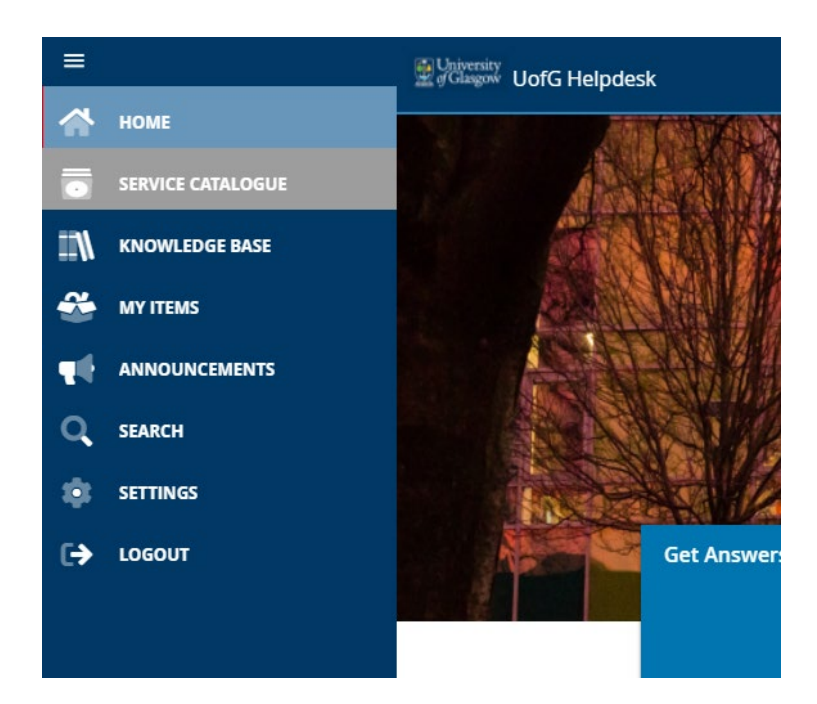

3. Clicking the link with the colleague's name opens the record

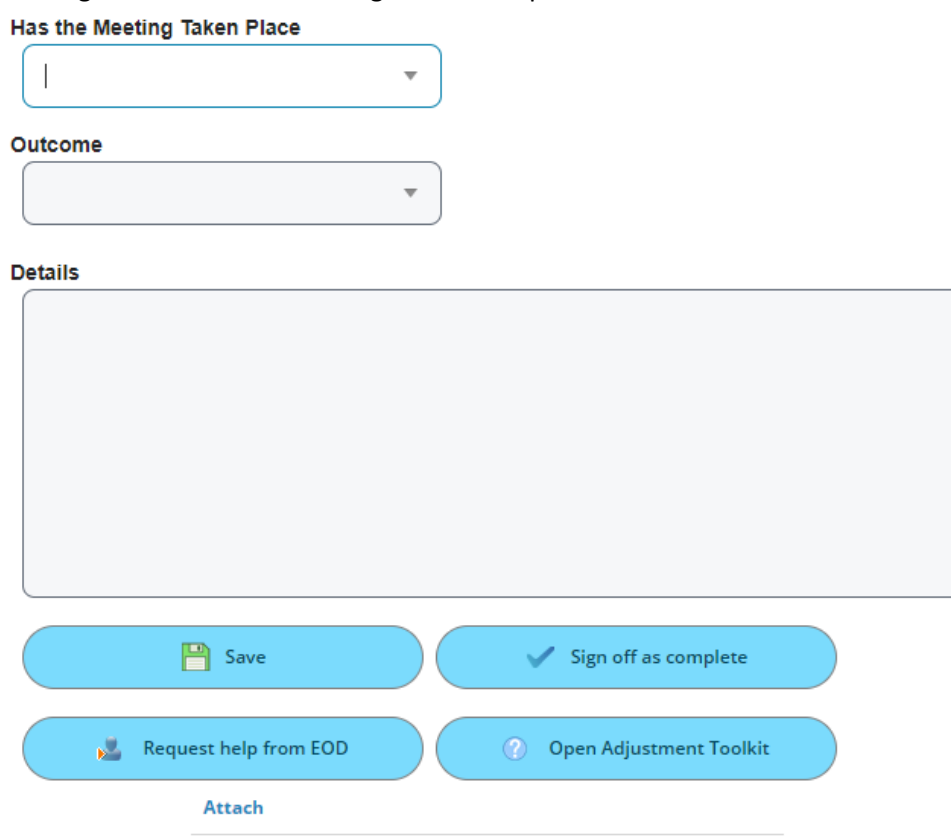

The line manager can then indicate from the dropdown menus whether the meeting has taken place and the outcome. Details can be added in the box provided and there is the facility to upload an attachment – such as the **[Reasonable Adjustment Passport](https://www.gla.ac.uk/media/Media_852587_smxx.docx)** – using the '**Attach'** button provided.

The **Equality & Diversity Unit** can be contacted using the button provided and a link to the toolkit on the University's website is also included if any part is needed for reference.

4. Sign off the record as complete and choose a suitable date for a review of the adjustments to take place.

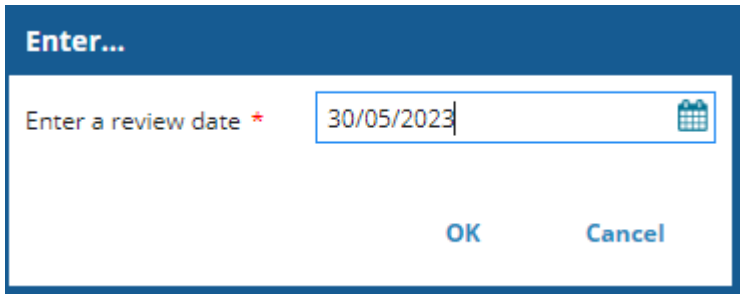

The default suggested date is set at six months but any date can be chosen by clicking the calendar icon.

### <span id="page-6-0"></span>**Next Steps: People & OD team**

When the local P&OD team receives the **Task** notification that a colleague has requested an Adjustment Conversation they have **three working days** to log into the system as per the instructions in the **Task** and assign an **owner** for the **record**.

To assign an owner:

- 1. Log into the Helpdesk using your **HR Analyst** role
- 2. Click on the '**Person'** workspace at the top of the screen

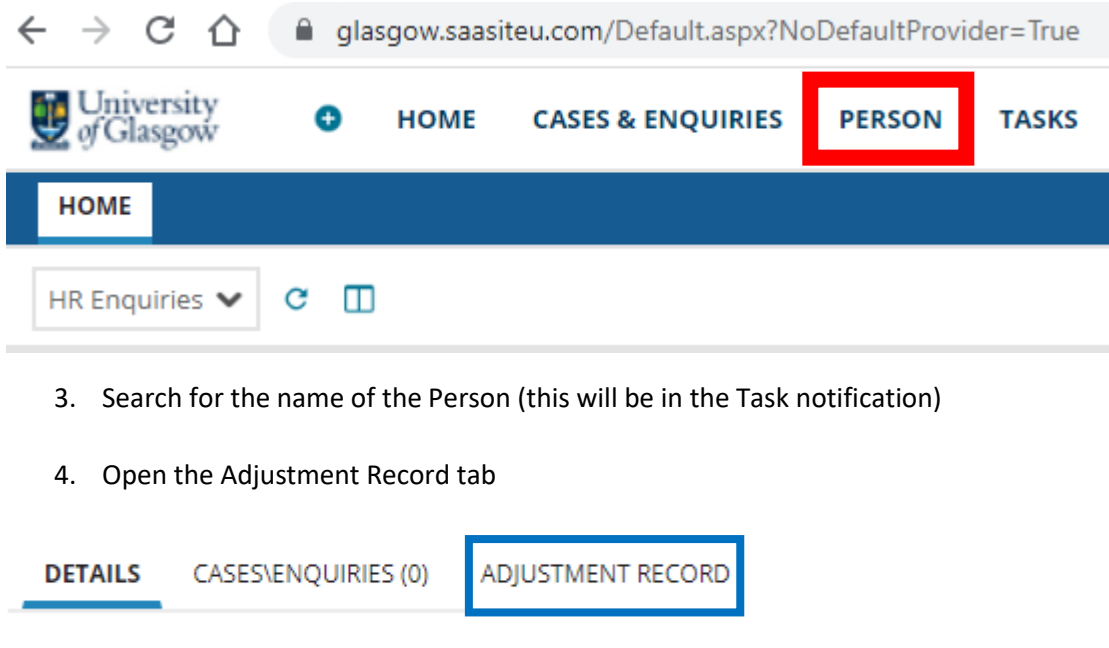

5. Assign an owner from the dropdown list

#### Owner

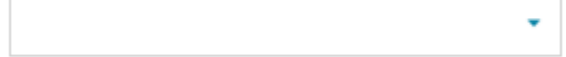

This person will receive notifications if no action is taken by the line manager.

If no owner is assigned within the three days an escalation to the Equality & Diversity Unit is sent.

## <span id="page-7-0"></span>**What happens after the record is signed off?**

After the line manager and the colleague have agreed on a course of action and signed off the record, confirmation of the review date they have set will appear on the screen along with some details of the conversation.

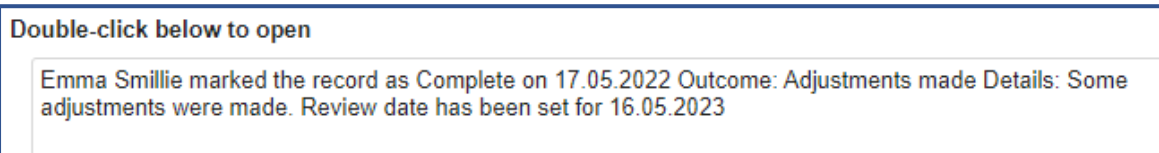

Double clicking any of the boxes in the record opens the content in a format which some users may find easier to read.

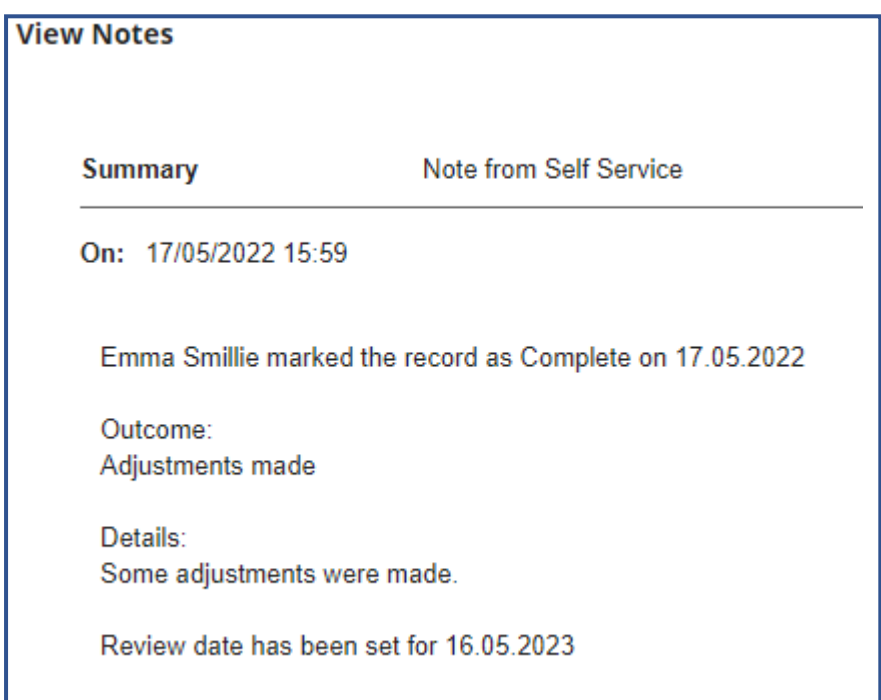

An e-mail is also sent to both the colleague and the line manager with the content for their reference.

The record becomes Read-Only at this stage until one week prior to the review date agreed, at which point it will be come editable and both the colleague and the line manager will receive an e-mail reminder to review the adjustments again.

If the record needs to be unlocked at any point this can be done by contacting the relevant local People and OD team.

The record remains accessible to both the colleague and the line manager at all times via the '**My Items'** tab.

## <span id="page-8-0"></span>Further Resources

#### **Overall portal**

<https://www.gla.ac.uk/myglasgow/humanresources/all/health/disabilitysupport>

#### **Access to Work Info Sheet**

[https://www.gla.ac.uk/myglasgow/humanresources/all/health/disabilitysupport/](https://www.gla.ac.uk/myglasgow/humanresources/all/health/disabilitysupport)accesstowork

#### **Discussing Adjustments Portal**

[https://www.gla.ac.uk/myglasgow/humanresources/all/health/disabilitysupport/discussingadjustme](https://www.gla.ac.uk/myglasgow/humanresources/all/health/disabilitysupport/discussingadjustments) [nts](https://www.gla.ac.uk/myglasgow/humanresources/all/health/disabilitysupport/discussingadjustments)

#### **Considering Adjustments**

[https://www.gla.ac.uk/myglasgow/humanresources/all/health/disabilitysupport/discussingadjustme](https://www.gla.ac.uk/myglasgow/humanresources/all/health/disabilitysupport/discussingadjustments/consideringadjustments) [nts/consideringadjustments](https://www.gla.ac.uk/myglasgow/humanresources/all/health/disabilitysupport/discussingadjustments/consideringadjustments)

#### **Colleague Guidance**

[https://www.gla.ac.uk/myglasgow/humanresources/all/health/disabilitysupport/discussingadjustme](https://www.gla.ac.uk/myglasgow/humanresources/all/health/disabilitysupport/discussingadjustments/colleaguesupport) [nts/colleaguesupport](https://www.gla.ac.uk/myglasgow/humanresources/all/health/disabilitysupport/discussingadjustments/colleaguesupport)

#### **Examples of Adjustments**

[https://www.gla.ac.uk/myglasgow/humanresources/all/health/disabilitysupport/discussingadjustme](https://www.gla.ac.uk/myglasgow/humanresources/all/health/disabilitysupport/discussingadjustments/adjustmentsexamples) [nts/adjustmentsexamples](https://www.gla.ac.uk/myglasgow/humanresources/all/health/disabilitysupport/discussingadjustments/adjustmentsexamples)

#### **Having a constructive conversation**

[https://www.gla.ac.uk/myglasgow/humanresources/all/health/disabilitysupport/discussingadjustme](https://www.gla.ac.uk/myglasgow/humanresources/all/health/disabilitysupport/discussingadjustments/constructiveconversations) [nts/constructiveconversations](https://www.gla.ac.uk/myglasgow/humanresources/all/health/disabilitysupport/discussingadjustments/constructiveconversations)

#### **Systems Guidance Portal**

<https://www.gla.ac.uk/myglasgow/humanresources/all/health/disabilitysupport/systemguidance>

#### **Systems Guidance Portal**

<https://www.gla.ac.uk/myglasgow/humanresources/all/health/disabilitysupport/systemguidance>

#### **DS Privacy Notice**

<https://www.gla.ac.uk/myglasgow/humanresources/all/health/disabilitysupport/dsprivacynotice>

#### **RAP Privacy Notice**

<https://www.gla.ac.uk/myglasgow/humanresources/all/health/disabilitysupport/rapprivacynotice>

#### **Reasonable Adjustments Passport**

[https://www.gla.ac.uk/media/Media\\_852587\\_smxx.docx](https://www.gla.ac.uk/media/Media_852587_smxx.docx)

#### **Access to Work Info**

<https://www.gla.ac.uk/myglasgow/humanresources/all/health/disabilitysupport/accesstowork/>

#### **Process Diagram**

[https://www.gla.ac.uk/media/Media\\_852495\\_smxx.pdf](https://www.gla.ac.uk/media/Media_852495_smxx.pdf)